**United Barakat Company** 

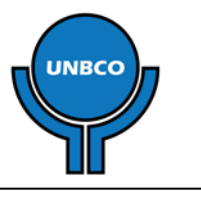

شرکت اتحاد برکت «به<sub>ای خاص»</sub> لا ل يم<br>منز �ی خاص»

## **مراحل ثبت کالا در ترازوي 2017 6CS ACLAS**

۱ -با فشردن دکمه تنظیمات <mark>ا<sup>ستراک</sup>ا وارد منوی تنظیمات شوید (برای تأیید هر منو و وارد شدن به آن از کلید</mark> استفاده کنید). -در این مرحله وارد منوي تنظیمات پایه شوید. -در مرحله بعد وارد منوي تنظیمات کالا شوید. -در اینجا کد کالاي مورد نظر را وارد نمایید. به منظور کاربري هرچه بهتر از ترازو کد کالا ها را از کد 01001 شروع نمایید. -پس از وارد کردن کد کالا، یکبار دکمه تایید را فشرده و سپس دکمه پاك را فشار دهید، اکنون نام کالا را با استفاده از حروف درج شده بر روي صفحه کلید سمت چپ ترازو، وارد نمائید. -پس از وارد کردن نام کالا دکمه تأیید را فشرده و قیمت کالا را وارد نمایید. -اکنون 6 بار دکمه تایید را پشت سر هم فشار دهید. -در این مرحله کد کالا را با اضافه کردن یک صفر دیگر به ابتداي آن وارد نمایید (بطور مثال 001001). -دکمه تأیید را فشرده و سپس کلید عدد 2 را فشار دهید. - اکنون 6 بار دکمه تایید را پشت سر هم فشار دهید. (در اینجا شما میتوانید از مرحله شماره 4 براي وارد کردن

کالاي بعدي مجددا مراحل ثبت کالا را طی کنید).

## **مراحل اختصاص کالا بر روي کلید هاي میانبر**

۱ -۴ بار دکمه تنظمیات <mark>را فشکا</mark> را فشرده و سپس دوبار دکمه تایید را تبیین<mark>ده</mark> را فشار دهید. -با فشردن 7 بار کلید تنظیمات، پس از آن یکبار کلید تأیید، وارد منوي حافظه هاي مستقیم می شویم. -اکنون با نمایش پیغام "شماره کلید"، یکی از کلید هاي میانبر سمت چپ ترازو را انتخاب کنید، پیشنهاد مکنیم به طور مثال براي کالایی با کد 01001 کلید 1 را انتخاب بفرمائید. -یکبار دکمه تأیید را فشار دهید. -اکنون کد کالا را وارد نمایید ( به طور مثال 01001) و 12 کلید تایید را فشار دهید.

6 -اکنون با فشردن کلید چند باره دکمه پاك ، به صفحه اصلی ترازو وارد برگردید.

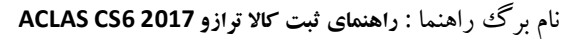

شماره مرجع:**N349LDSACS**

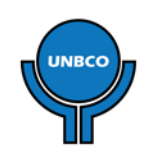